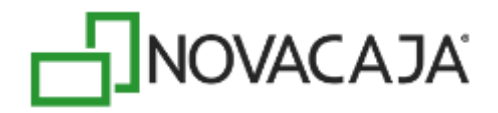

## **Manual de Usuario**

**NOVACAJA – Configuración Servicios Web para Windows 64 bits**

Expertos en PDV, S. de R.L. de C.V. Centro de Negocios Concentro. Av. Vallarta 6503 Local D-21 Col. Cd. Granja, C.P. 45010, Zapopan, Jalisco. (33) 2002-0460 info@novacaja.com

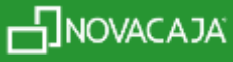

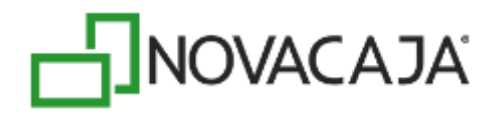

Para ésta configuración es necesario crear un nuevo Grupo de Aplicaciones siguiendo estos pasos:

Dar un clic en el ícono de *Explorador de Windows*, en la opción *Equipo* dar un clic derecho y seleccionar de la lista *Administrar*, función que habilitará la segunda pantalla que se muestra:

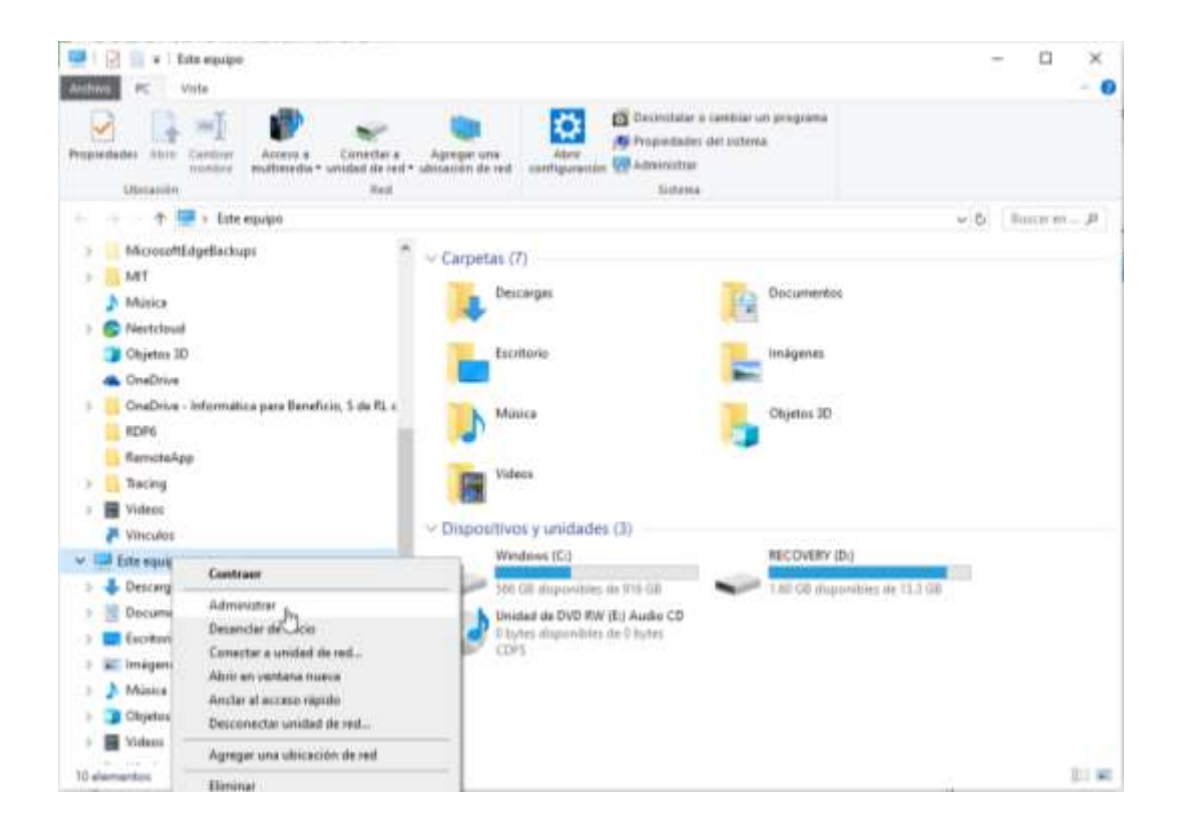

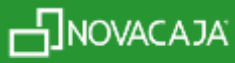

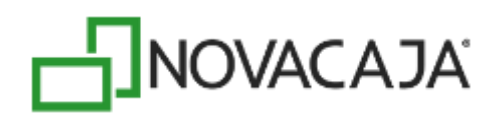

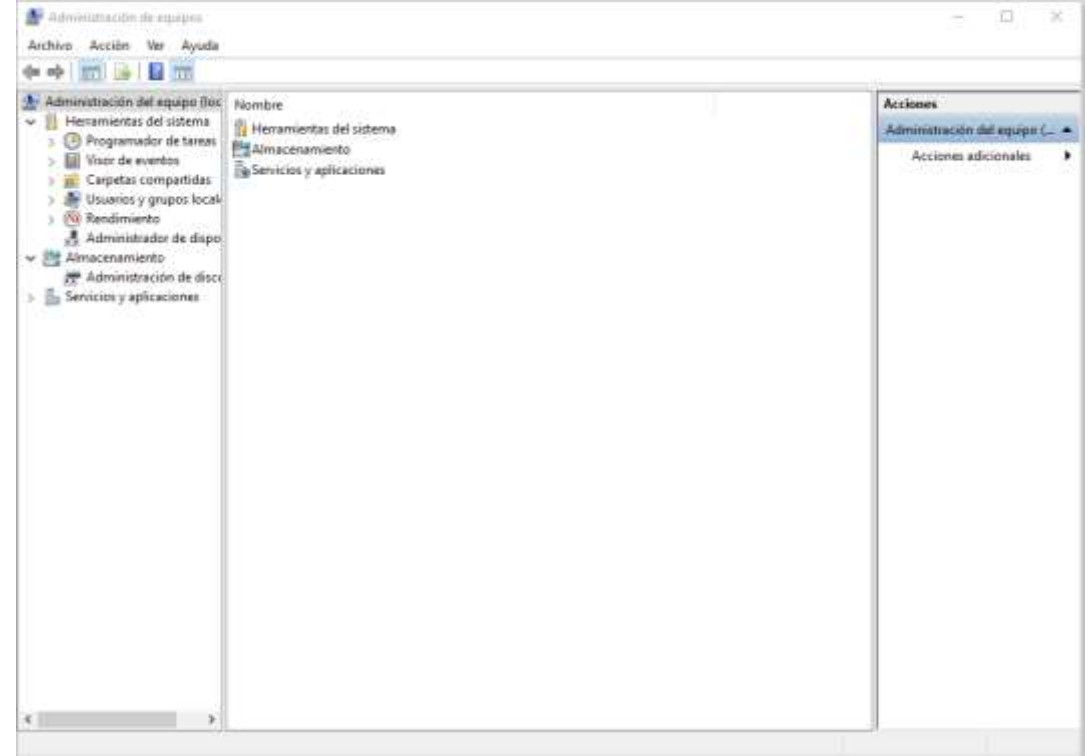

Del lado izquierdo de la pantalla y como última opción de la lista se encuentra *Servicios y Aplicaciones,* al dar clic, habilita algunas opciones, siendo la primera *Administrador de Internet Information Services (IIS)* y al dar doble clic sobre esa opción, en la siguiente sección de la pantalla aparece un listado llamado *Conexiones*, y al dar doble clic muestra un listado donde aparece *Grupos de Aplicaciones*, siendo ahí donde se creará uno nuevo. La siguiente imagen muestra el proceso descrito.

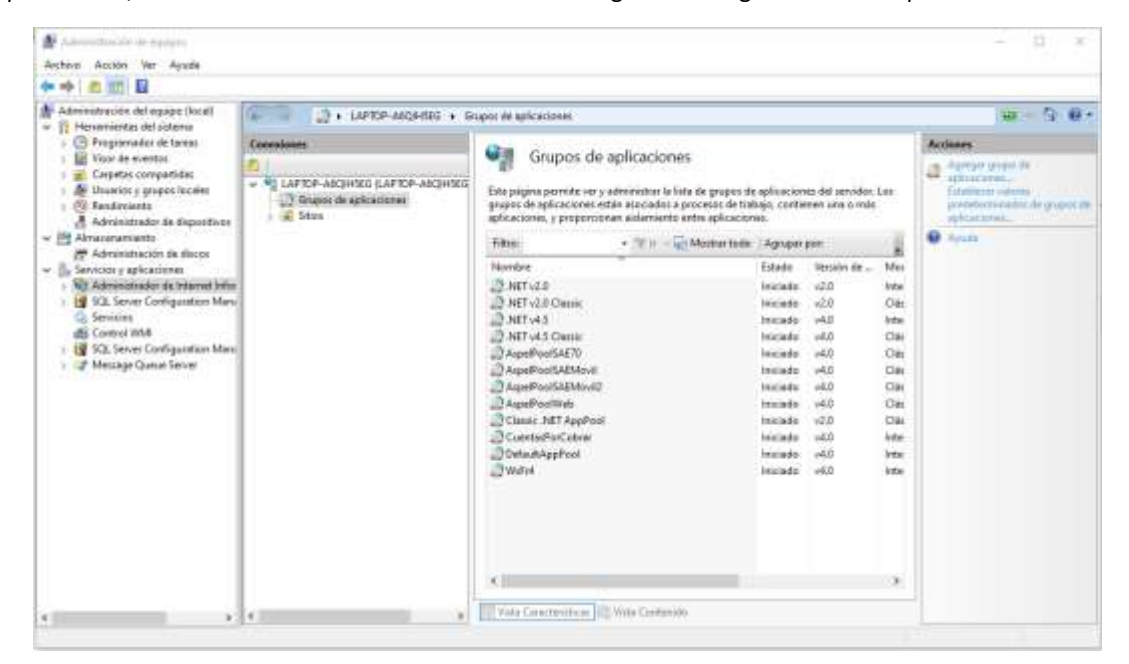

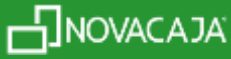

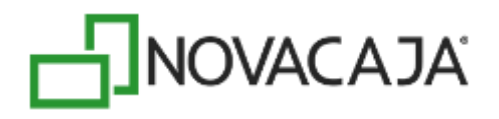

Al dar un clic derecho en *Grupo de Aplicaciones*, muestra la opción *Agregar grupo de aplicaciones,* habilitando la ventana que se muestra a continuación:

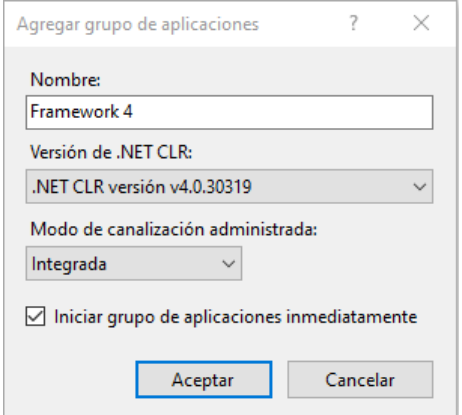

Capturar un Nombre (para este ejemplo, se utilizó *Framework 4*), los demás datos que muestre por default se dejan intactos. Presionar el botón *Aceptar* para continuar.

Posicionarse en el grupo recién creado, dar un clic derecho y seleccionar de la lista *Configuración avanzada*, aparecerá la siguiente ventana, en la primera opción *Habilitar aplicaciones de 32 bits* seleccionar el valor *True*, la siguiente imagen muestra esta parte del procedimiento.

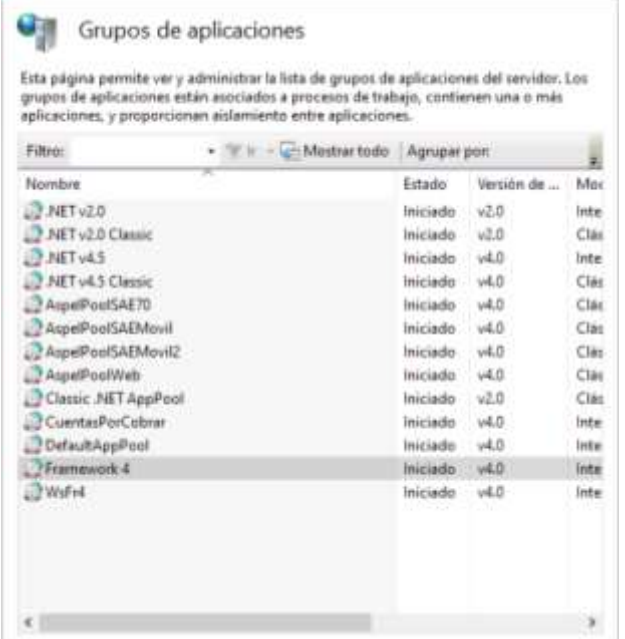

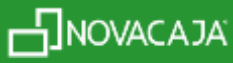

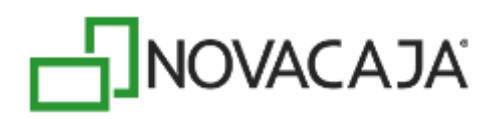

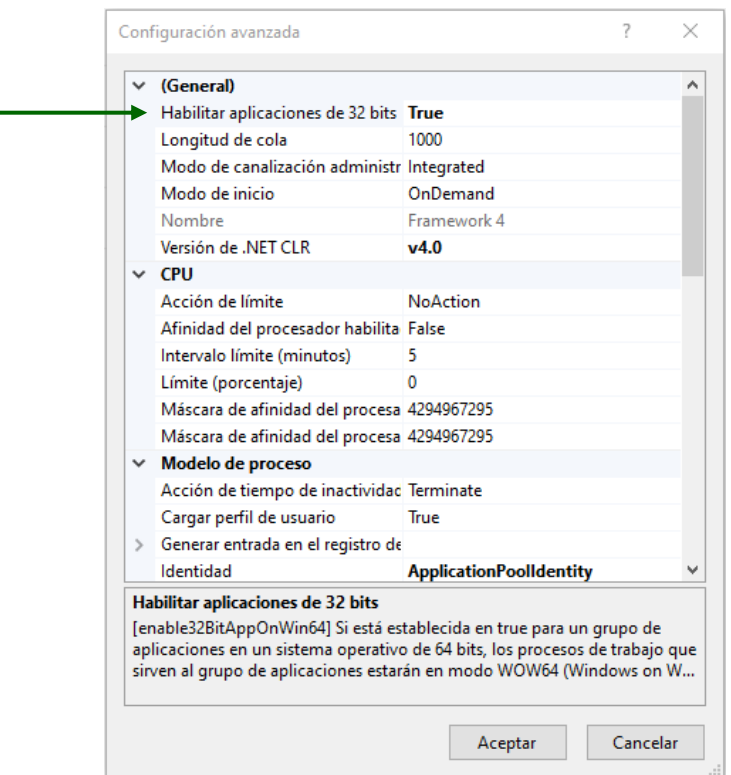

En la misma sección de *Conexiones,* debajo de *Grupo de aplicaciones,* dar doble clic para que se habilite en *Sitios*: *Default Web Site,* la siguiente imagen muestra la ruta detallada.

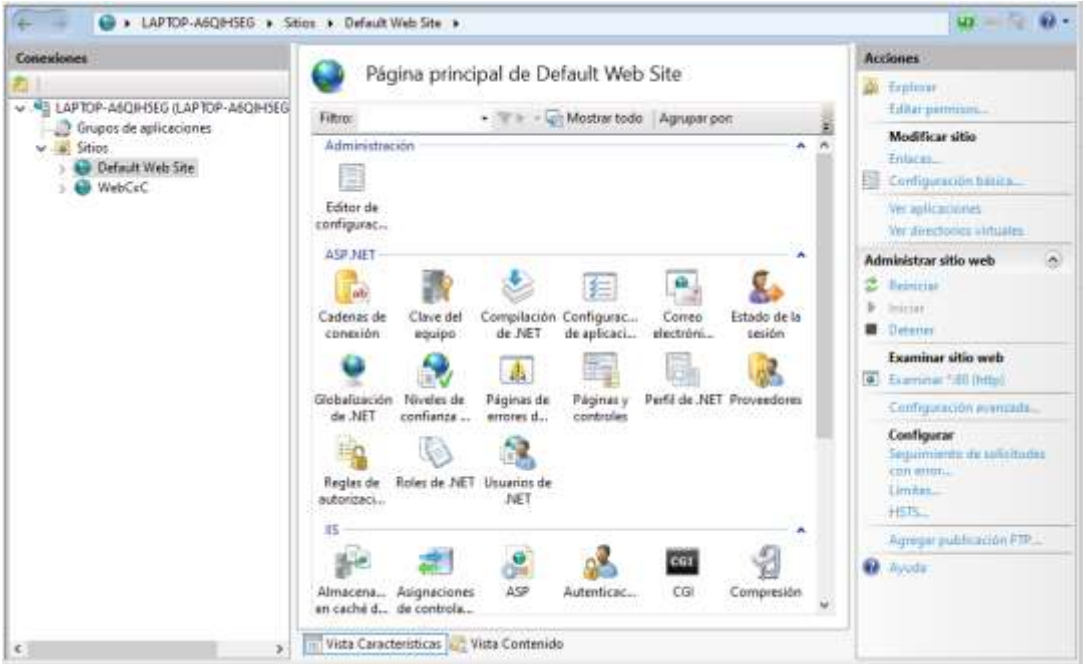

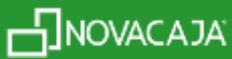

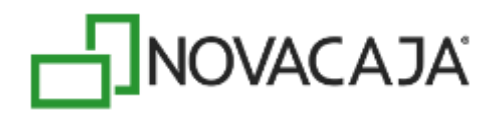

Una vez posicionado en *Default Web Site,* dar un clic derecho y seleccionar la opción *Agregar aplicación.* En *Alias* capturar el Nombre *NOVACAJAWS* y en *Grupo de aplicaciones,* seleccionar el que fue creado (para este ejemplo: *Framework 4*), finalmente seleccionar en el campo de *Ruta de acceso física: C:\inetpub\wwwroot\NOVACAJAWS.* En caso de la que carpeta *NOVACAJAWS* no se encuentre habilitada, es necesario crearla en la ruta indicada. El parámetro *Activar carga previa*, deberá quedar deshabilitado como se muestra en la segunda pantalla. Presionar el botón *Aceptar.* Las imágenes confirman los últimos pasos y fin de éste proceso.

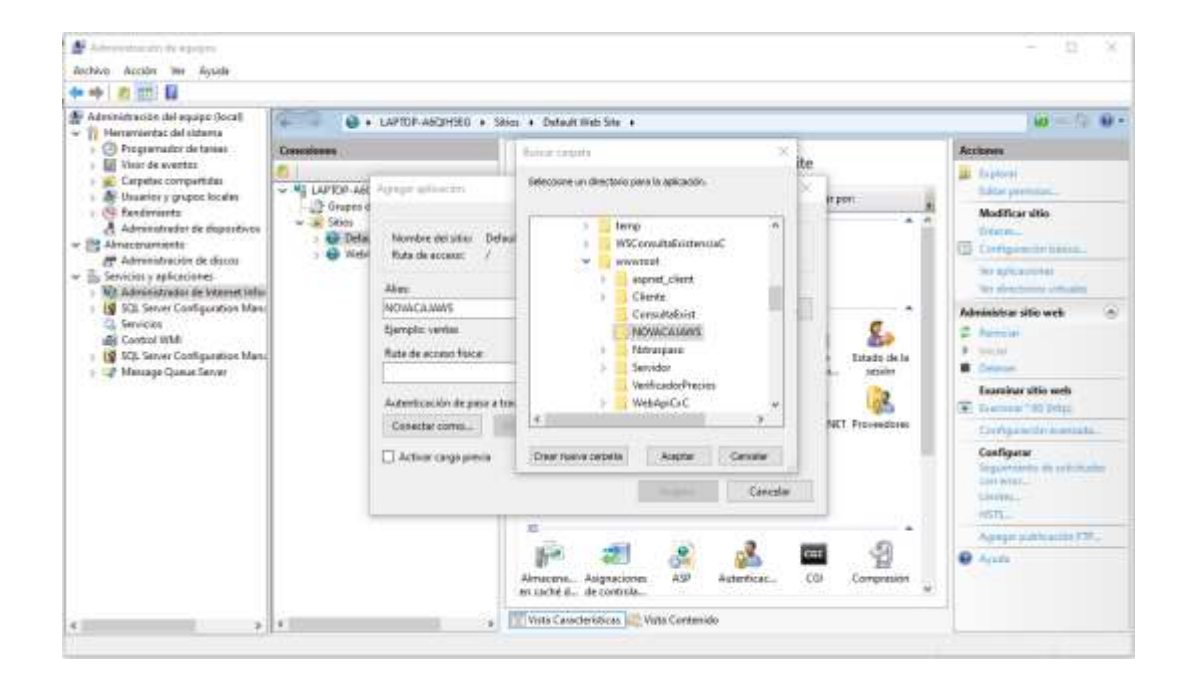

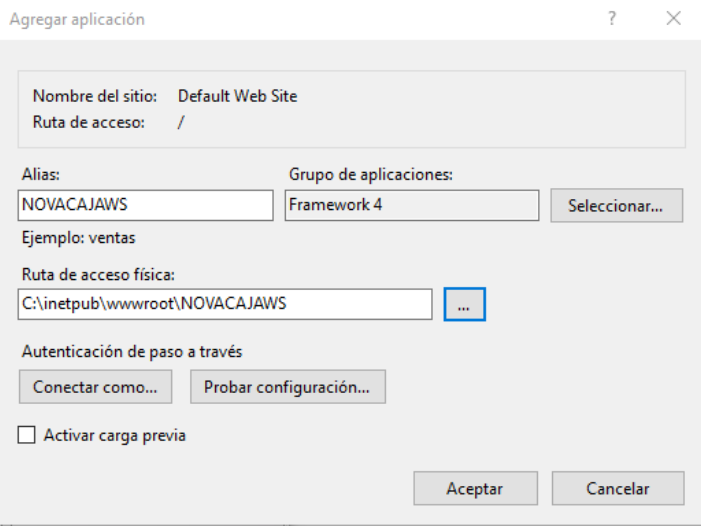

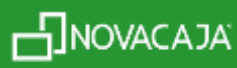